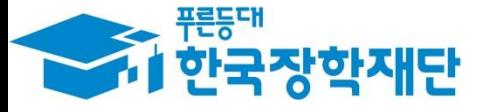

 $66$  당신의 꿈은 반드시 이루어집니다"

### 自己 '18년 1학기 법학전문대학원 취약계층 장학금  $\overline{\phantom{a}}$ Ş 학생 신청 매뉴얼 É H 38 à 국가장학부

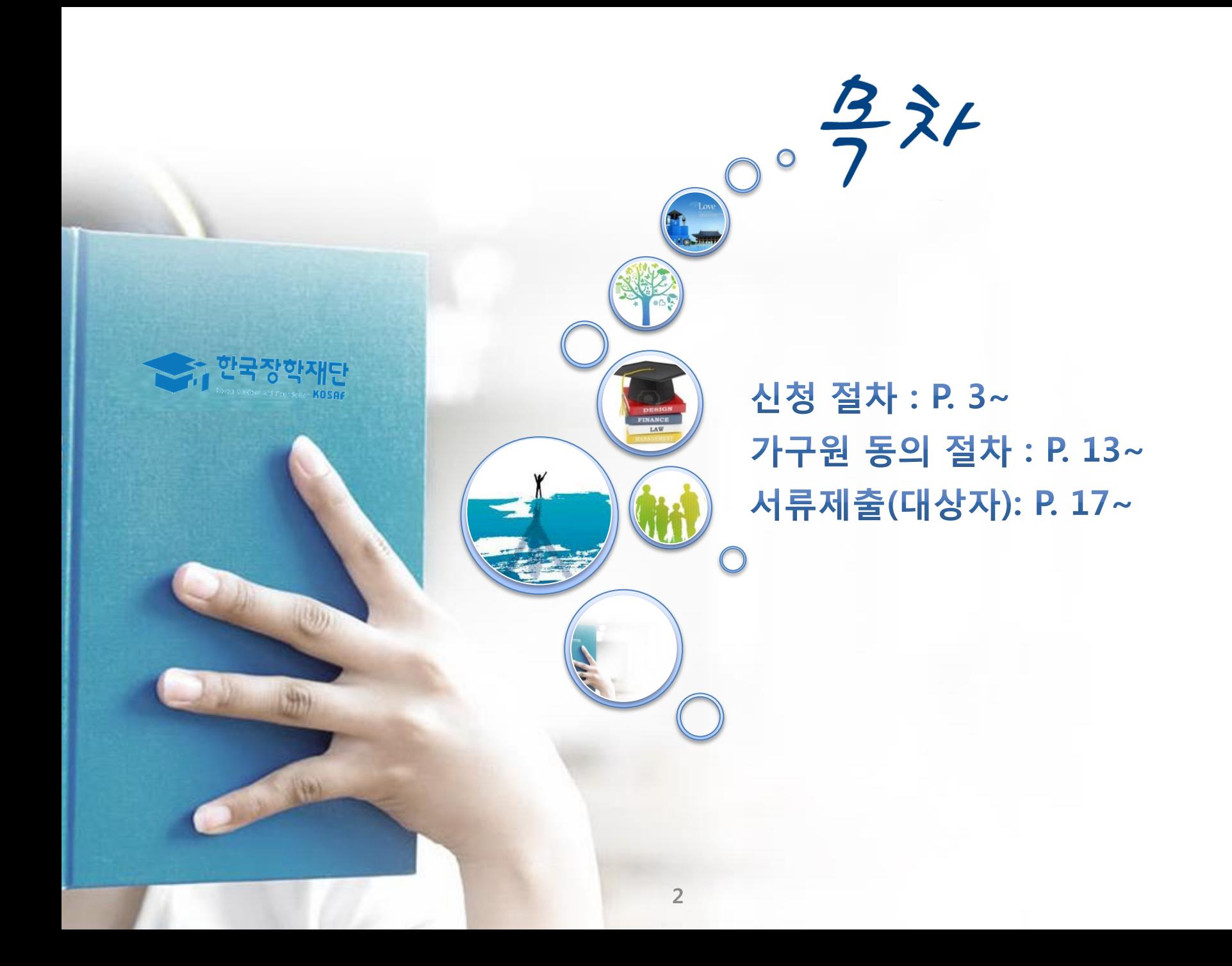

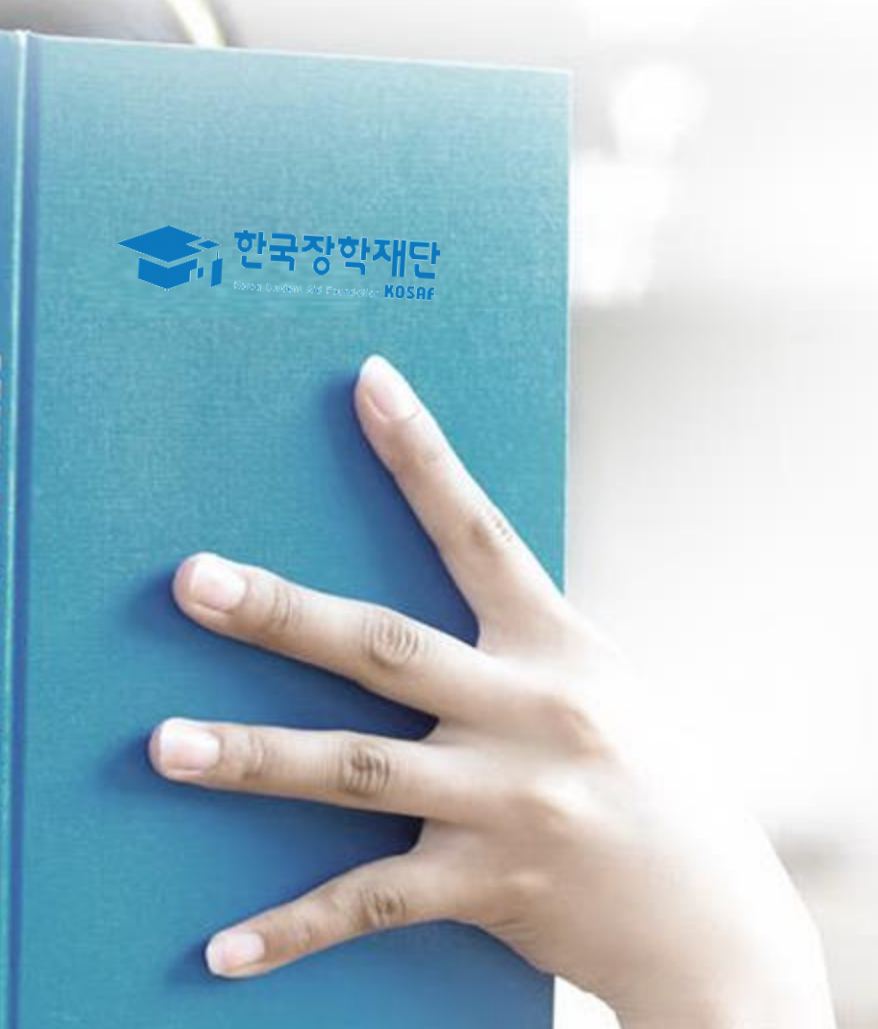

## 신청 절차

### 국가장학금 신청하기 : 한국장학재단 홈페이지 접속(www.kosaf.go.kr)

÷

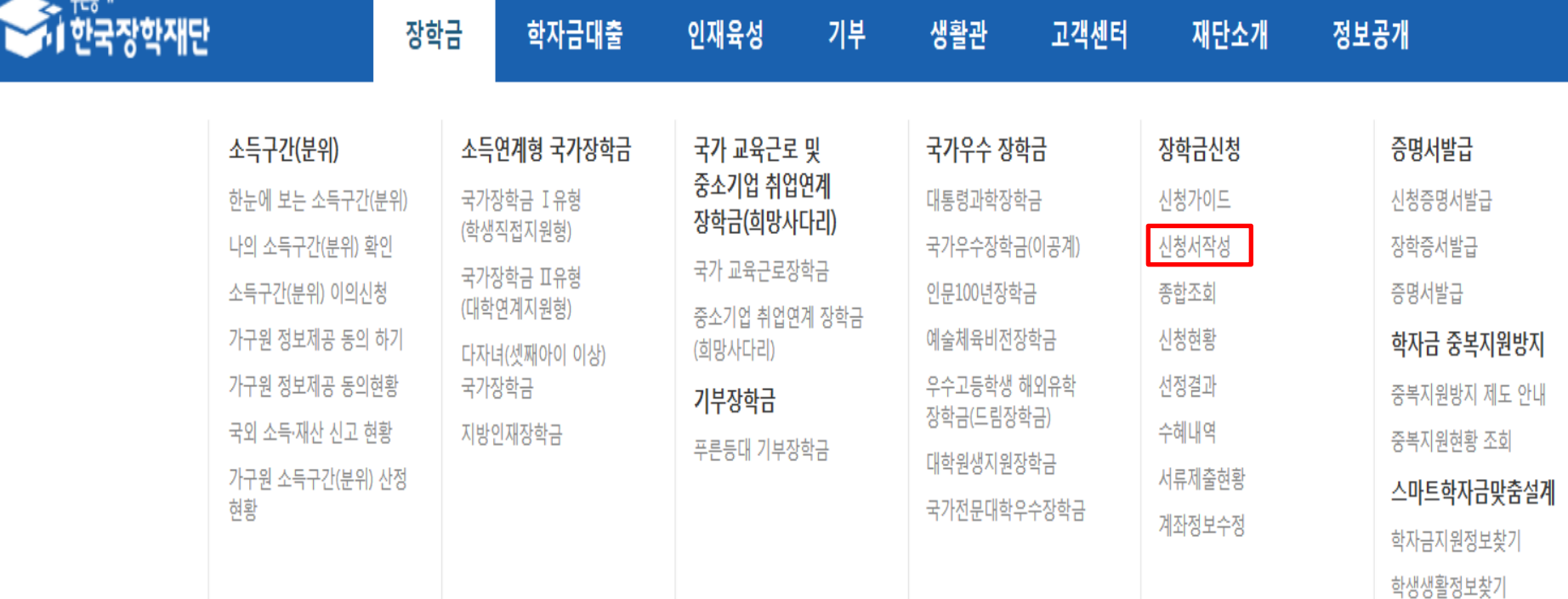

• 이미시있는4

• 이미지있는3

**DECCH** 

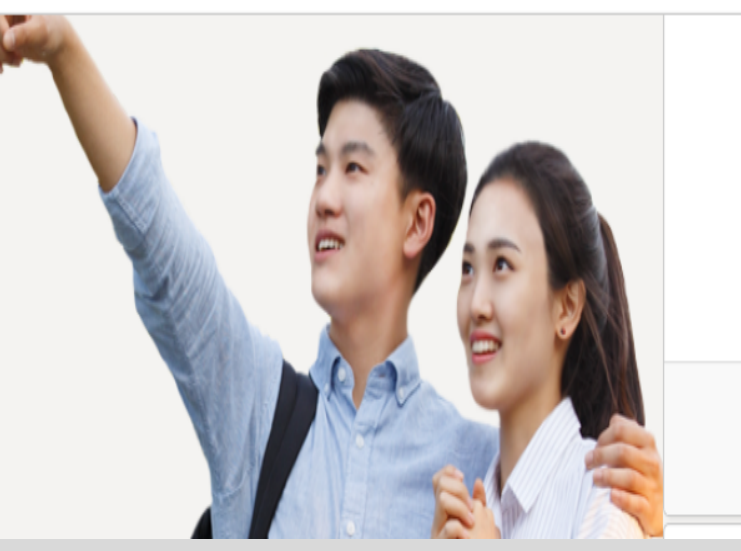

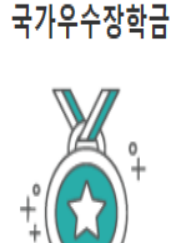

분야별 우수학생의 성장과 발전을 위한 국가우수장학금

공지사항

▪ 금융감독원 '수능 이후 고3 졸업예정자를 위한 금융교육' 안내

THO 스はは11 JEOF HELLINA MARINE LERUS INTERNATION

○ 장학금>장학금신청>신청서작성 클릭 4

4

### ○ 법학전문대학원장학금 클릭 후 신청하기 클릭하여 공인인증서 인증

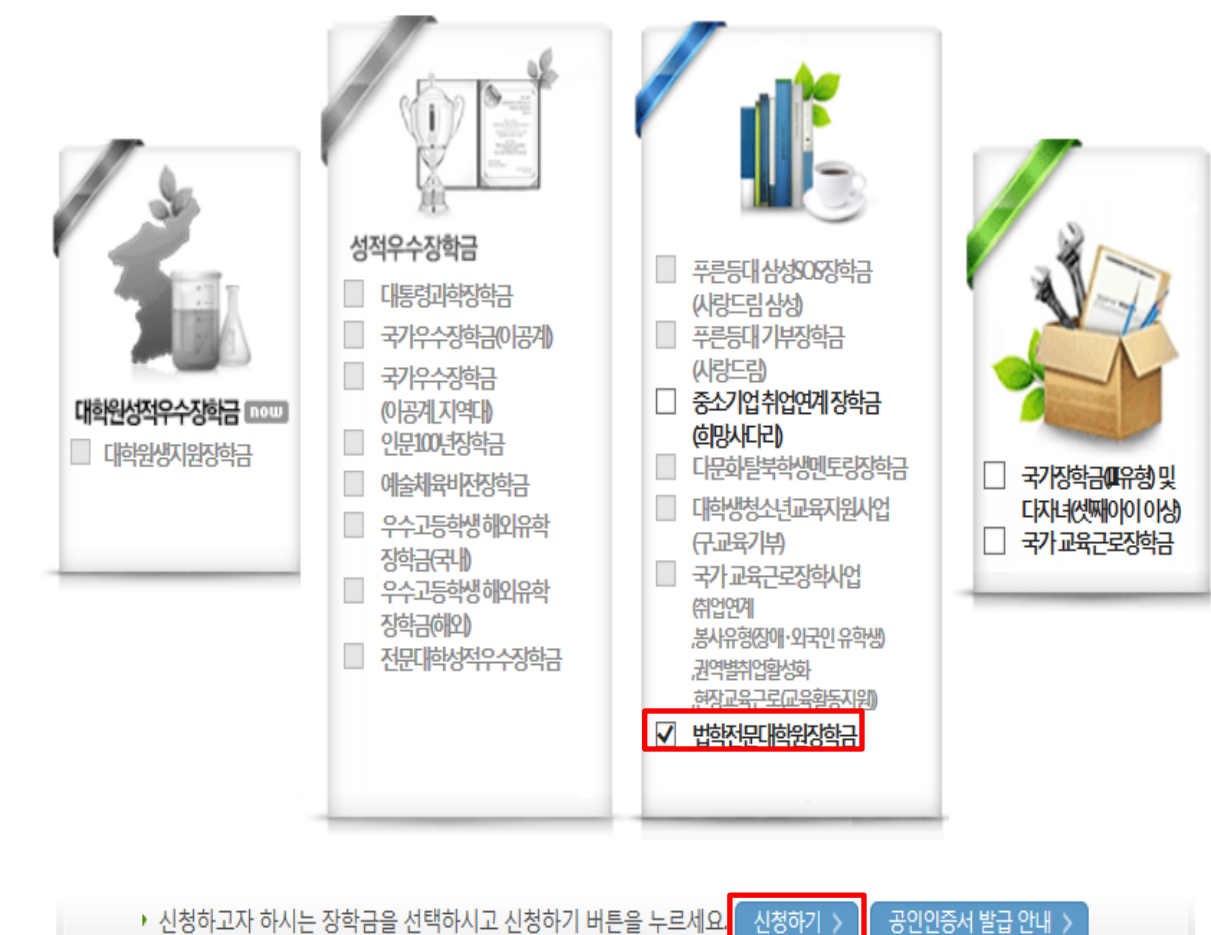

### ┃ 한국장학재단 **장학금 신청**

신청서작성

국가장학금 신청하기 : 한국장학재단 홈페이지 접속(www.kosaf.go.kr)

신청가이드바로가기 >

5

### 국가장학금 신청하기 : 공인인증서 로그인

### ┃ 신청서 작성

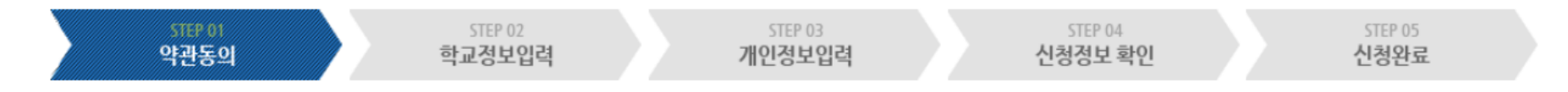

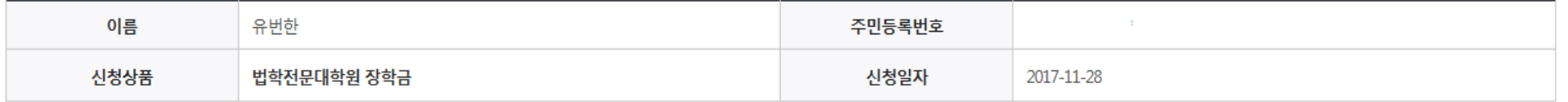

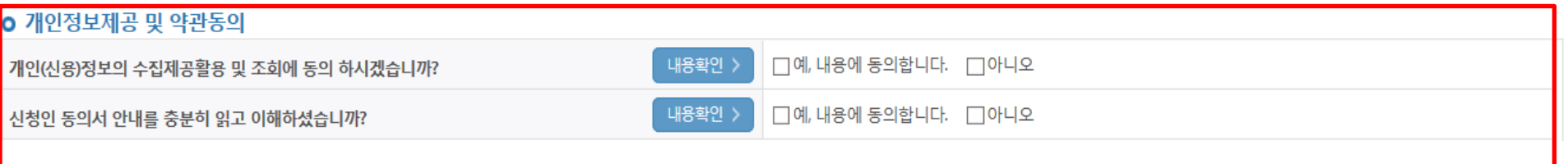

본인은 위 내용에 동의하며 신청서에 필요한 정보를 누락 없이 사실만을 입력하겠습니다.

누락 및 사실이 아닌 내용 입력으로 신청이 거절 될 수 있으며, 학자금 수혜 후에도 위 사실이 확인 되는 경우 반환하겠습니다.

본인은 장학 및 학자금대출 신청서에 허위 정보를 입력하거나 관련 정보의 누락 또는 관련 서류를 위,변조하여 고등교육기관, 은행, 한국장학재단 등에 제출한 경우에는 1년 내지 3년간의 장학금 및 학자금 대출제한에 동의하며, 환수 등 민형사상 책임을 감수하겠습니다.

본인은 소득재산 조사 대상 가구원의 동의 미완료된 경우, 학자금지원을 위한 소득 미산정에 따른 불이익이 발생할 수 있음을 확인했습니다.

본인은 향후 국가장학금 신청 당시 본인, 부모 또는 배우자의 금융자산, 금융소득(이자, 배당소득), 회원권(골프회원권, 콘도회원권 등) 보유 등으로 소득구간(분위) 이 변경된 것이 확인되는 경우 이미 지급받은 국가장학금을 반환하겠습니다.

상기 주의사항에 대해 동의하시겠습니까?

 $\Box$ 예, 동의합니다.  $\Box$  아니오

■성명:-■ 주민등록번호:

공인인증서 동의 >

취소 >

#### 해당 대학명으로 변경 예정

 ※ 불일치 소속대학 선택 시 대학 담당자 시스템상 신청 확인 불가 등의 사유로 장학금 선발에 차질 생길 수 있음. - 신입생의 경우 '학적구분' 대학원신입생으로 선택 시 대학 정보 미입력 후 신청 가능, 향후 대학으로부터 신입생 명단 *주*취 후

○ 학적구분, 소속대학, 학과/전공, 학번 및 학년 입력 후 확인 \* 소속대학 및 학과/전공 선택 시 소속법학전문대학원을 정확히 선택

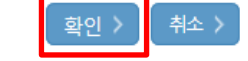

\* 는 필수 입력사항입니다.

ㆍ 정확한 학번(학번이 없는 신입생 제외)를 기입하지 않을 시 대학에서의 장학금 지급에 어려움이 있을 수있으니, 유의하여 주시기 바랍니다.

• 소속대학 입력 시 반드시 본인이 소속한 대학을 입력해주시기 바랍니다.

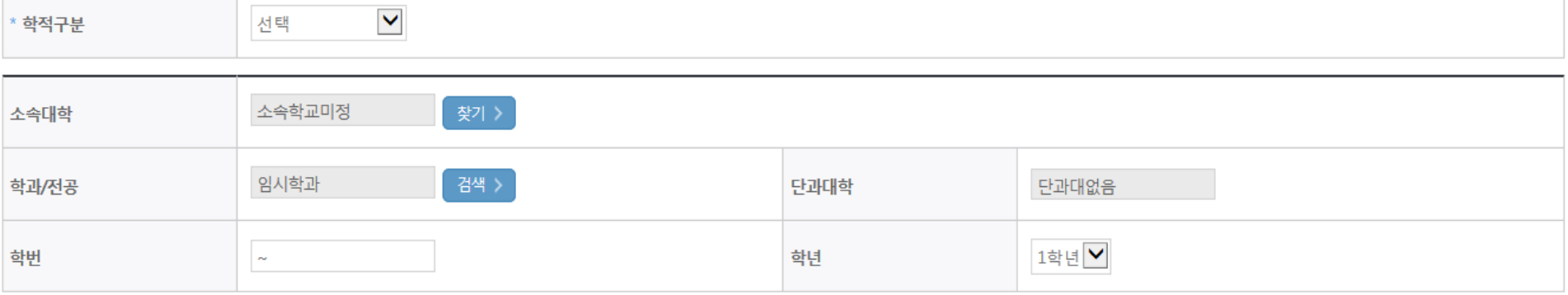

#### 학교정보 입력

#### **O** 학교정보를 정확히 입력하세요.

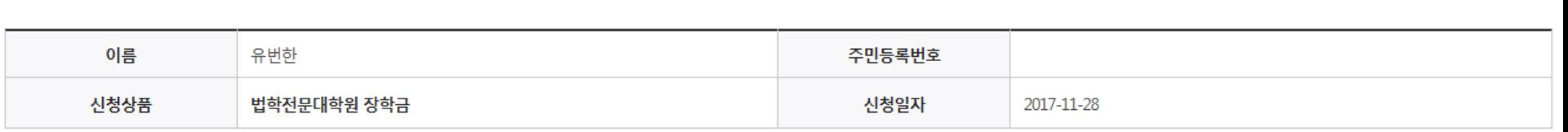

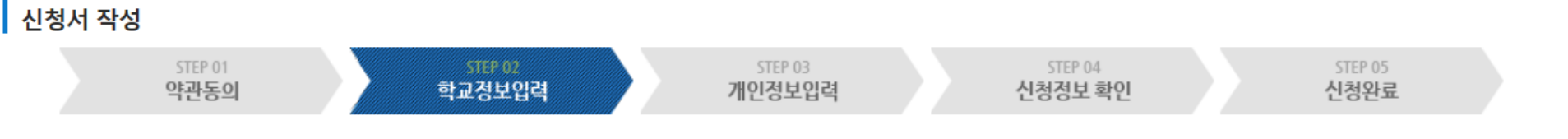

### 국가장학금 신청하기 : 신청서작성(01. 신청동의 및 서약)

### ○ 결혼여부에 따라 동의 대상 가구원(미혼 : 부모, 기혼 : 배우자)이 달라지므로 결혼 여부 선택 시 유의

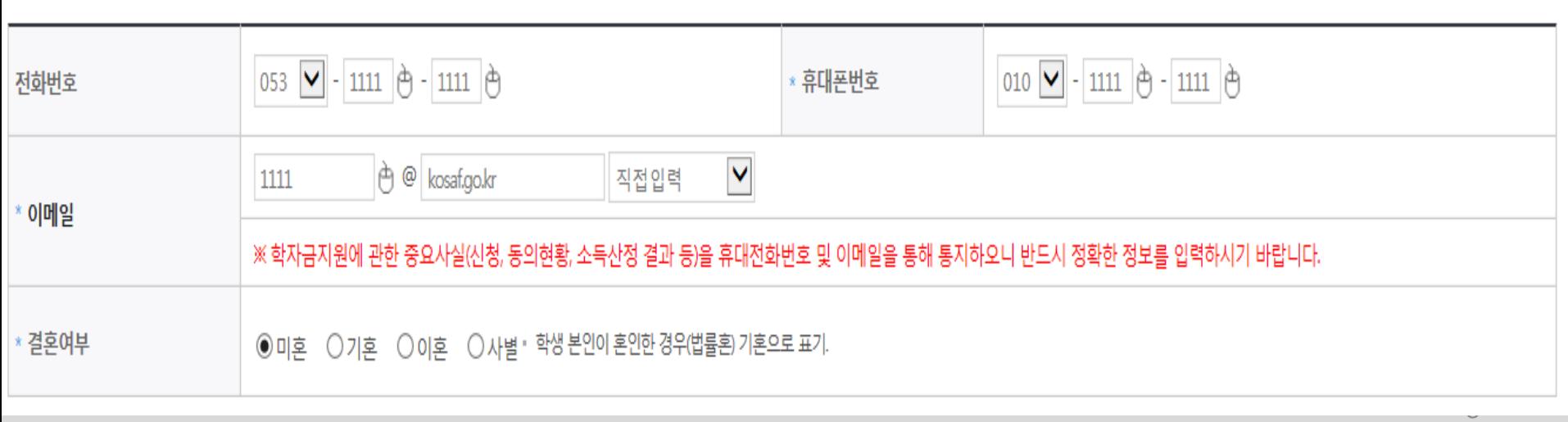

### 개인정보 입력

### **O** 개인정보를 정확히 입력하세요.

STEP 01

야과도이

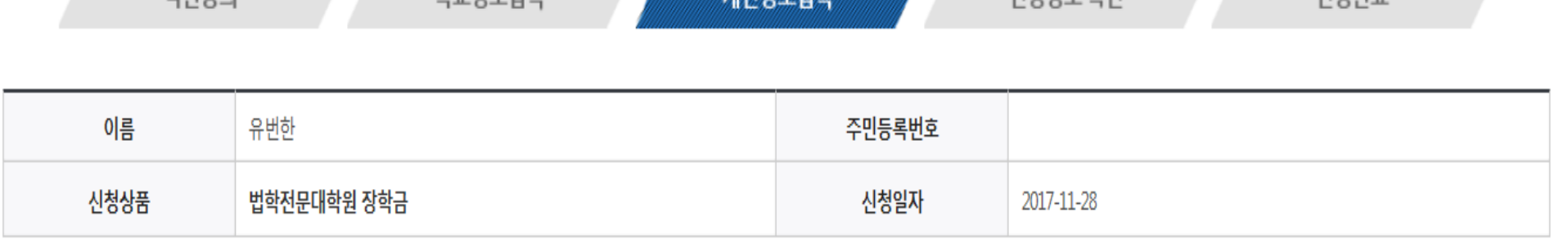

STEP 03

개이저러이러

STEP 04

시처저녀 화이

STEP 05

시처와료

\* 는 필수 입력사항입니다.

STEP 02

하고저보이려

#### - 부모 또는 배우자의 주민등록번호 입력 시 실명인증 필요 \* 명의도용방지 서비스 이용 시 실명인증 불가함에 따라 해당 서비스 일시 해지 후 재신청 요망 - 가족 성명, 주민번호, 연락처 입력 시 정확한 정보를 입력하여 심사지연 등 불이익 방지

#### ○ 개인정보 입력 - 가족정보 입력 : 미혼의 경우 부모의 정보를, 기혼(배우자 생존)의 경우 배우자의 정보를 입력

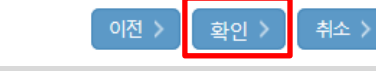

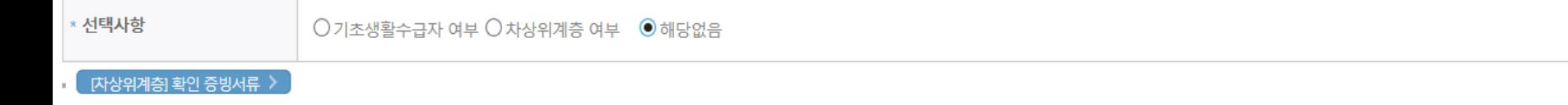

#### 기초생활수급자 및 차상위계층여부 선택

• 외국인 등 고유식별번호란, 외국인 등록번호 및 국내거소신고번호로 뒷번호 7자리의 숫자가 5,67,8로 시작합니다.

• 가족관계를 입력할 때 실제 가족의 성명과 주민번호, 연락처를 정확하게 입력해주시길 부탁 드립니다.<br>잘못 입력할 경우, 서류 재 제출에 따라 학자금 신청에 대한 심사가 지연될 수 있으니 이 점 양해 바랍니다.

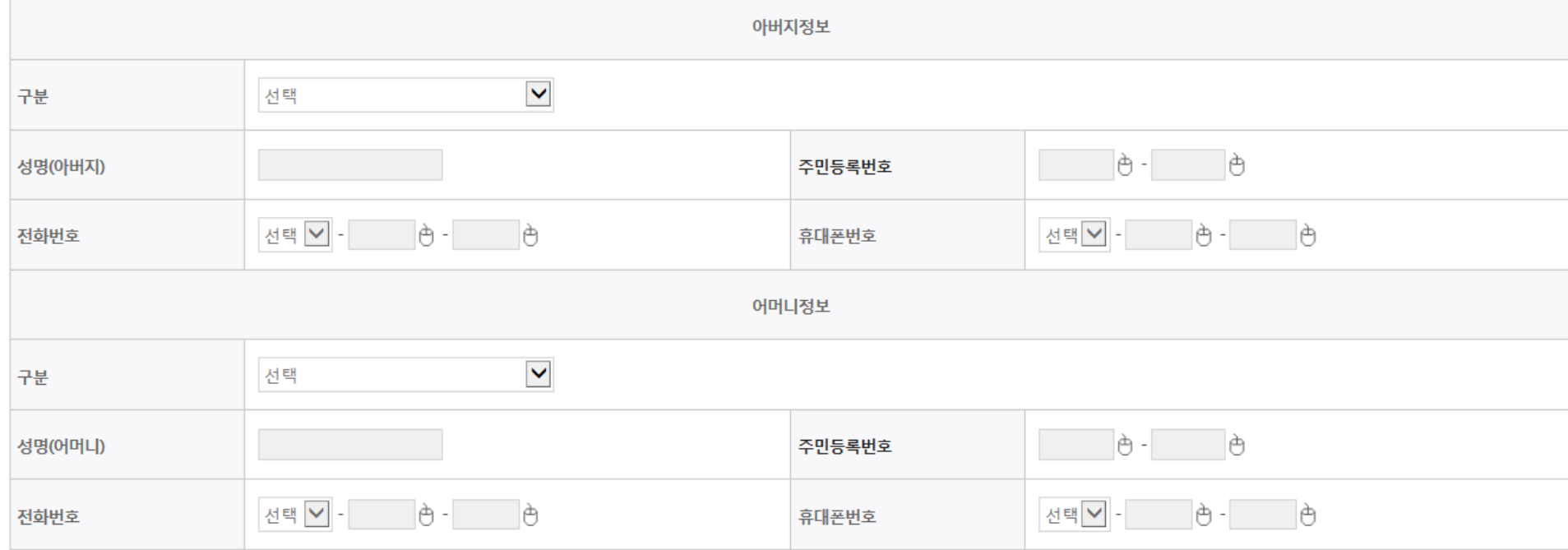

### 국가장학금 신청하기 : 신청서작성(03. 개인정보 입력)

#### 가족정보 (부모님)

### 국가장학금 신청하기 : 신청서작성(03. 개인정보 입력) **신**청서 작성

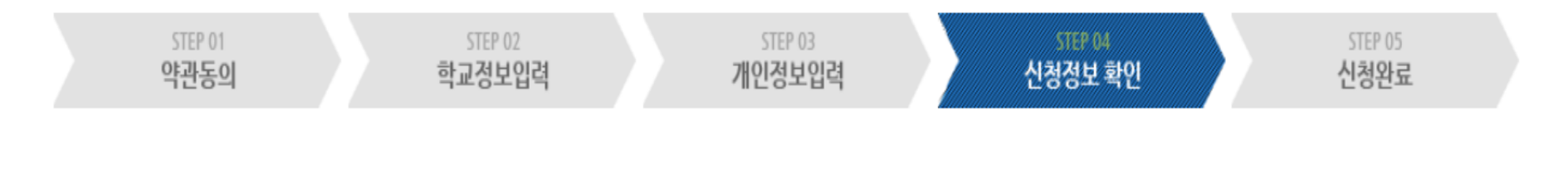

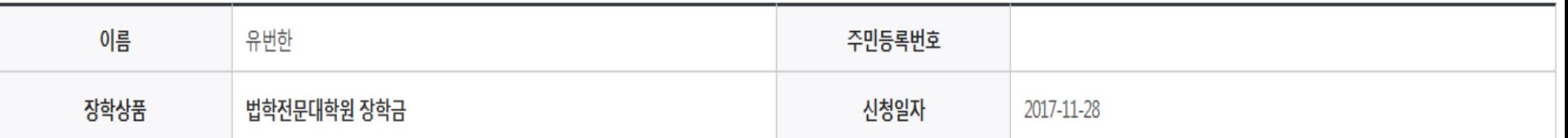

### 학교정보

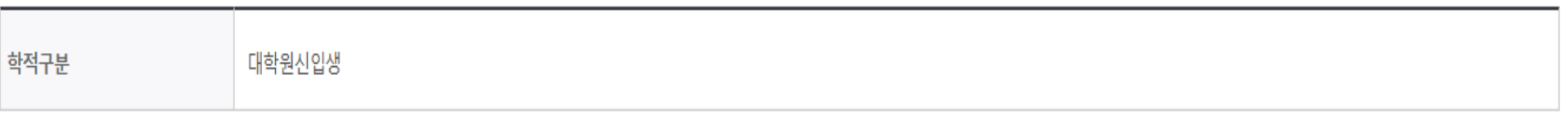

#### 개인정보

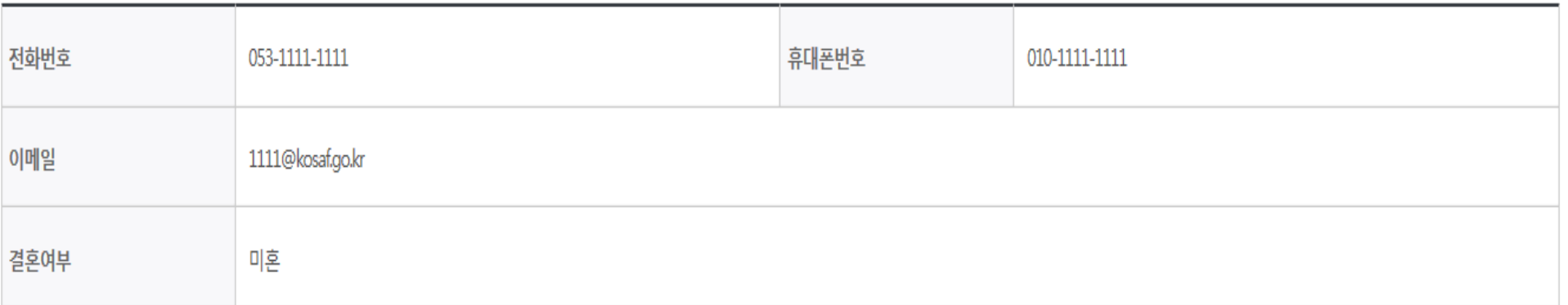

### 국가장학금 신청하기 : 신청서작성(06. 신청정보 확인)

#### 가족정보 (부모님)

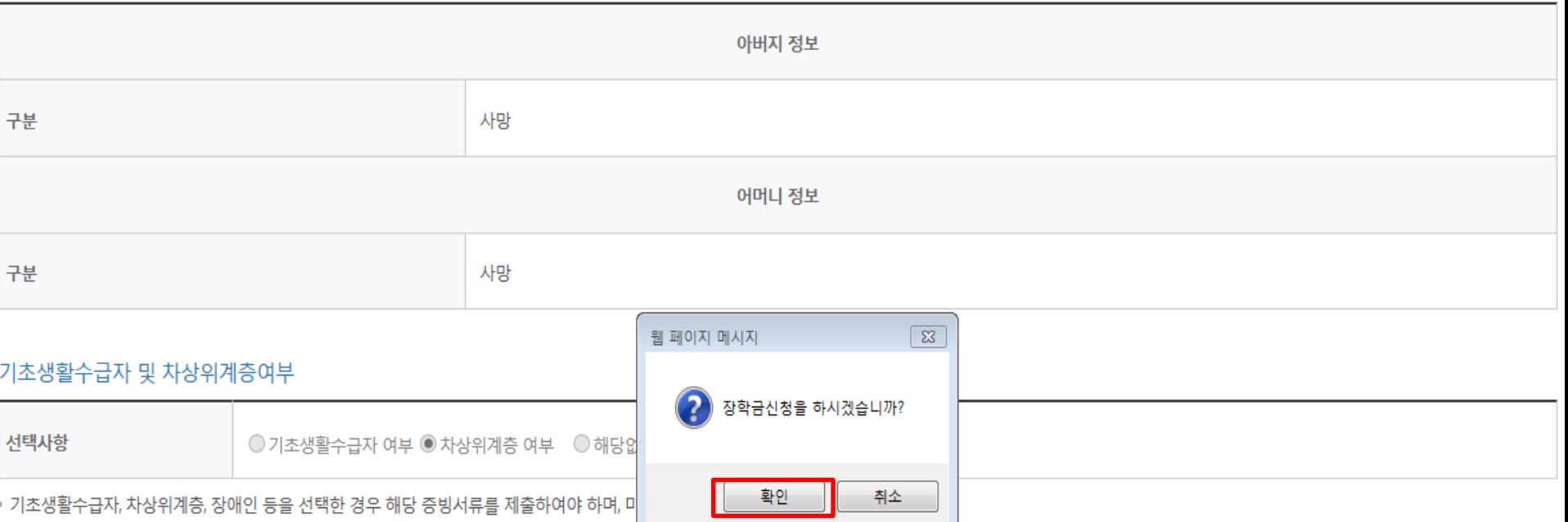

• 개인정보 및 기타정보를 허위로 입력할 경우 소득심사가 지연되는 등 장학/대출 상품이 제한 되고, 이자 지원 등이 불가할 수 있습니다.

#### 공통서류제출

제출서류 본인의 가족관계증명서, 차상위계층 증명서

위해 연락 가능한 연락처를 반드시 기입 바랍니다.

※서류제출대상여부 확인은 신청 1일~2일(휴일제외) 후에, [홈페이지]>[장학금]>[장학금신청]>[서류제출현황]에서 확인할 수 있으며, 서류확인이 자동 완료될 경우, 제출하실 필요 없습니다.

※ 신청정보 수정은 상황에 따라 취소 후 재신청만 가능할 수 있으니, 입력하신 정보가 정확한지 다시한번 확인하시기 바랍니다.

※ 신청 시 기초생활수급자, 차상위계층 또는 장애인을 선택한 경우 보건복지부를 통해 확인이 가능합니다.

단, 해당 자격이 전자적으로 확인되지 않는 경우 서류제출이 필요합니다.

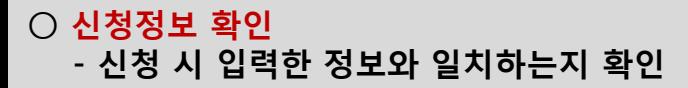

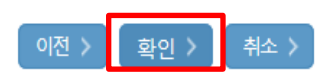

### 국가장학금 신청하기 : 신청서작성(06. 신청정보 확인)

#### 가족정보 (부모님)

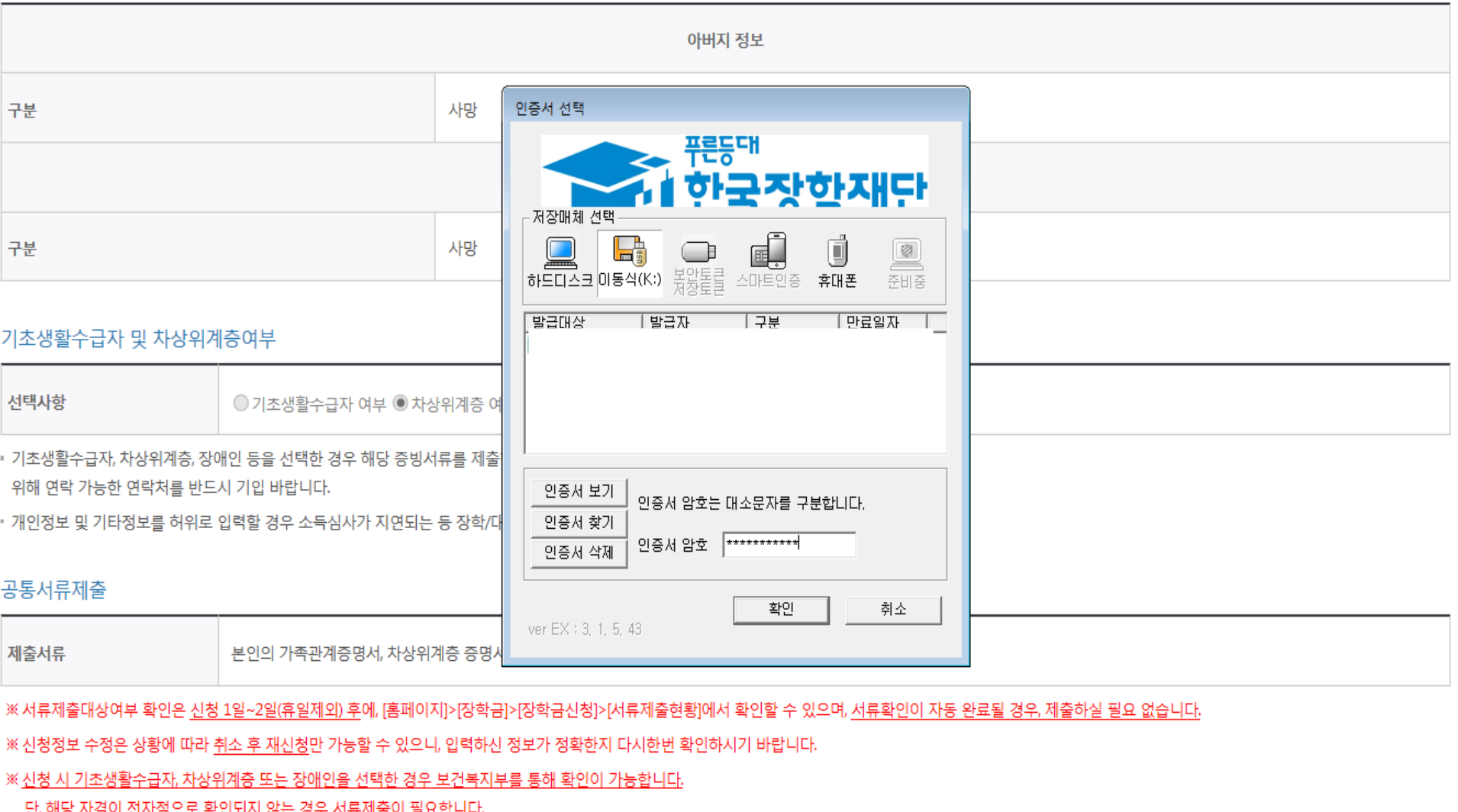

○ 신청정보 공인인증서 확인 - 신청 시 입력한 정보와 일치하는지 확인 및 공인인증서 확인 ※ 해당 화면에서 공인인증서 확인 안 될 경우 국가장학금 신청이 불가하므로 최종 신청 여부 반드시 확인 필요 확인 >

이전 >

취소 >

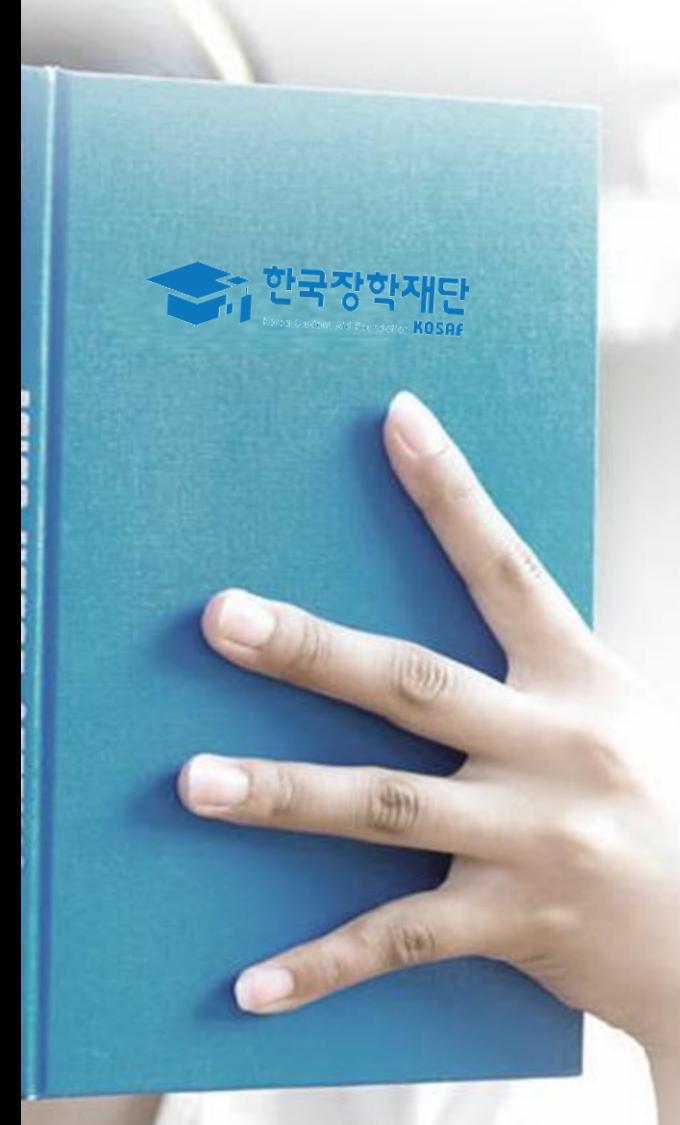

# 가구원 동의 절차

### 가구원 동의 절차

### 가구원 정보제공 동의

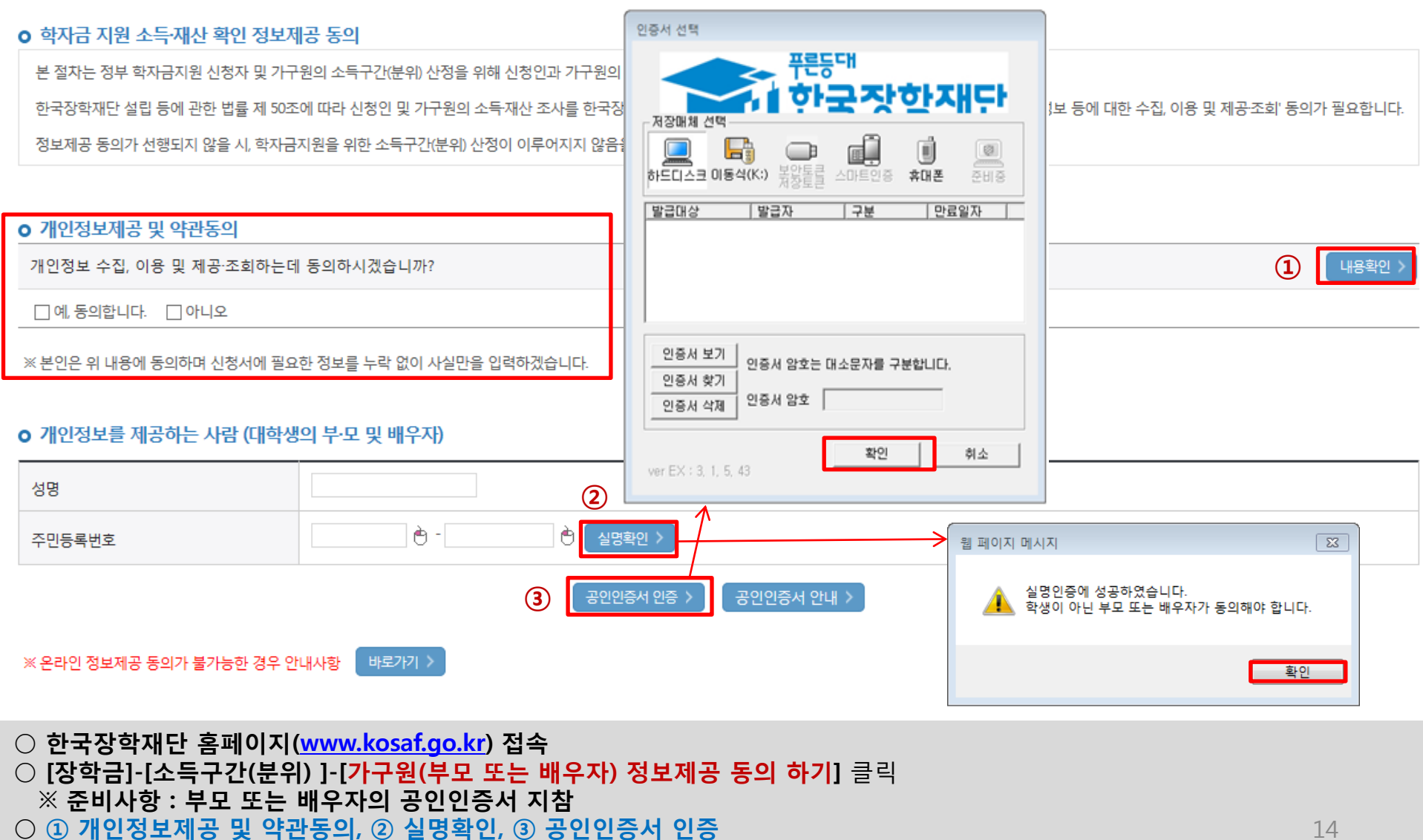

○ 개인정보를 제공하는 사람(대학생의 부∙모 또는 배우자) 공인인증서 인증

### ☞ 동의완료(공인인증서)

○ [학생신청정보 존재 시] 동의대상자 선택 ☞ 개인정보 및 금융정보 제공 동의박스 체크 ☞ 동의완료(공인인증서) ○ [학생신청정보 미존재 시] 동의대상자 정보 직접입력 ☞ 동의대상자(신청자) 선택 ☞ 개인정보 및 금융정보 제공 동의박쯔 체크

\* 정보제공자 )의 공인인증서로 동의해야 합니다.  $592E$ 

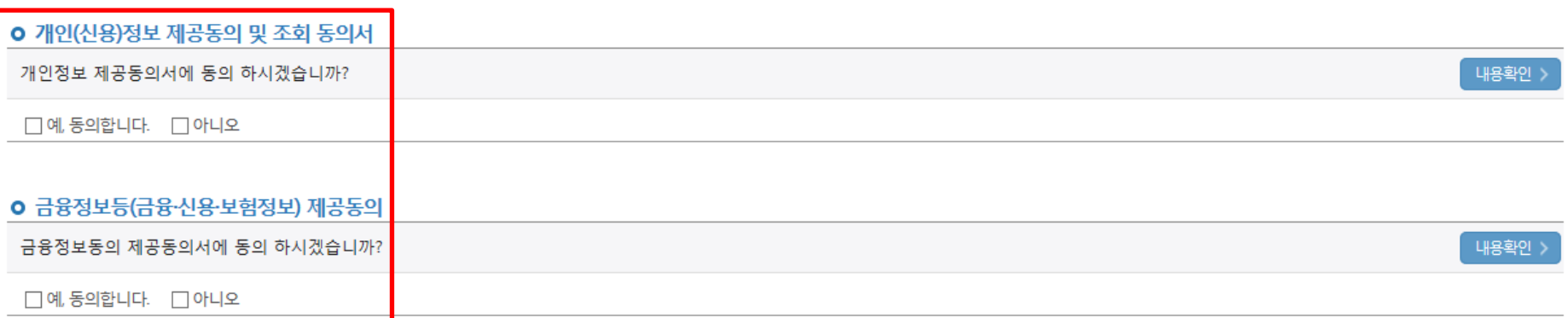

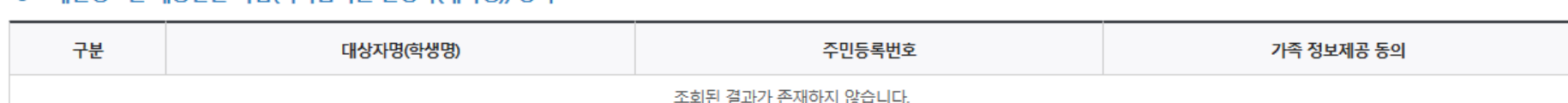

#### O 개인정보를 제공받는 사람(학자금지원 신청자(대학생)) 등록

직접등록한 데이터가 출력되지 않을경우 재조회 버튼을 사용하세요.

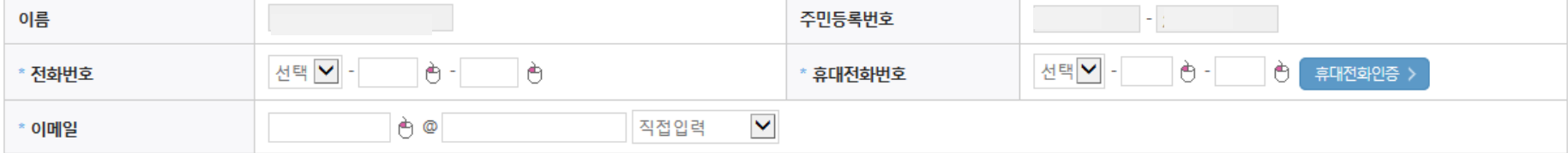

#### o 개인정보를 제공하는 사람 (부·모 및 배우자)

동의할 가구 대상이 없을 경우 직접 입력 할 수 있습니다.

## 가구원 정보제공 동의

가구원 동의 절차

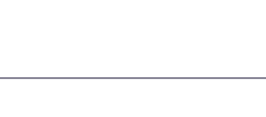

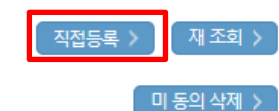

### 소득산정절차

#### 소득구간(분위)란?

우선적 학자금지원 대상자 선정을 위하여 소득·재산 조사를 통해 산정한 대학생 가구의 소득인정액을 재단의 소득구간(분위) 구간표에 적용하여 결정한 구간(분위)값

#### 소득구간(분위) 산정 안내

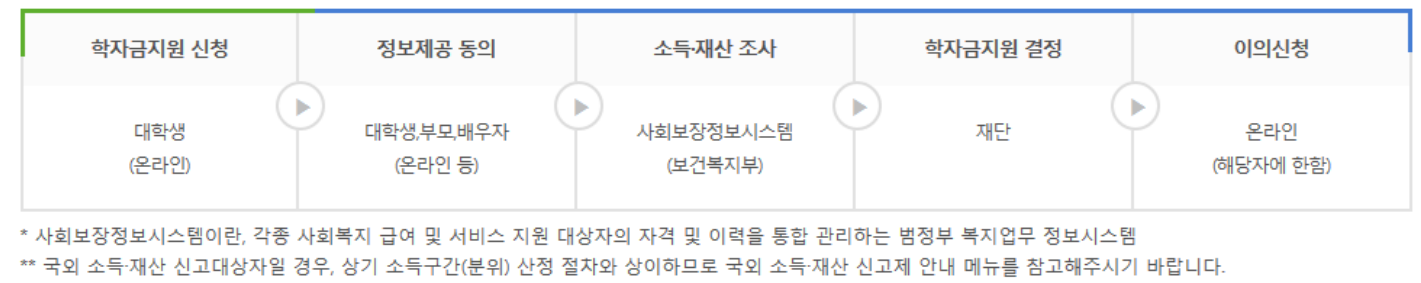

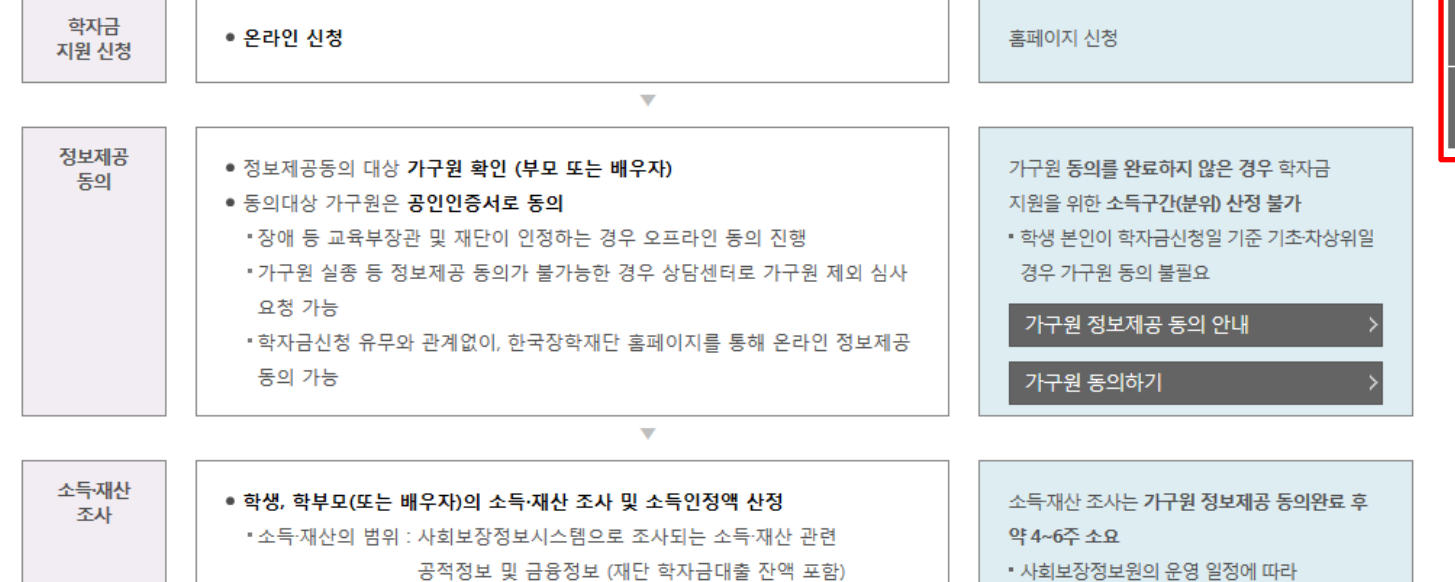

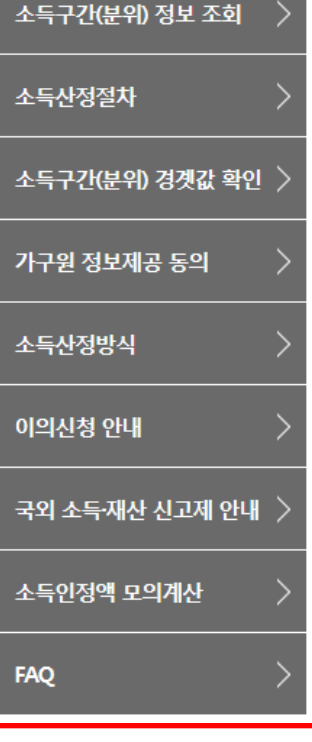

○ [한국장학재단 홈페이지]-[장학금]-[소득구간(분위) ]-[소득구간(분위) 란]에서 소득산정절차 및 자세한 사항 확인 가능

## 서류제출 방법(대상자)

한국장학재단

册

**CONTRACTOR** 

- 기혼의 경우 본인의 자녀가 3명 이상(본인 명의 가족관계증명서 제출)
- 미혼의 경우 본인의 형제가 3명 이상(부 또는 모 명의 가족관계증명서 제출)
- 다자녀 가구 증빙 서류(제출대상자 서류 제출)
- 서류제출대상자 확인 ○ 홈페이지 서류제출 : [장학금]-[장학금신청]-[서류제출현황]-우측 하단 "서류제출" 클릭 후 해당 서류 파일 업로드

제출서류 세부안내(장학금) > 제출서류 세부안내(학자금대출) > 정보제공동의현황 ) 가족정보 수정 > 서류 제출

18

※ '일부사항' 증명서 제출 시 서류 제출 불인정합니다.

※ 모든 서류는 학생의 학자금신청일 전 1개월부터 발급된 서류만 인정합니다. (인터넷 및 무인발급기 발급 서류도 인정)

- 단, 귀화자인경우 기본증명서, 제적등본 제출바랍니다.

※ 다문화가족 기본서류 : 가족관계증명서

※ 정부 부처 정보 연계로 가족관계가 확인되어 필수서류 제출이 생략될지라도, 다자녀 확인이 안되는 경우, 증빙 서류제출이 필요할 수 있습니다. ※ 다자녀가구 증빙서류 : (미혼) 부 또는 모 명의 가족관계증명서, (기혼) 본인 명의 가족관계증명서

'신청 1일~2일(휴일제외) 후에 확인'하시기 바랍니다.

만 45세 이하 전문대학교 계약학과(채용조건형'에 한함) 재학 중인 학부생은 서류 제출 대상자 여부를

※ 학자금대출에 한하여 대학원생은 제출서류가 없습니다.

※ 동일 학기의 서류제출은 신청상품 구분 없이 한 번만 하시면 됩니다.

- 단, 해당 자격이 전자적으로 확인되지 않는 경우 서류제출이 필요합니다.

※ 신청 시 기초생활수급자, 차상위계층 또는 장애인을 선택한 경우 보건복지부를 통해 확인이 가능합니다.

국가장학금 서류제출 (홈페이지 업로드)

※ 필수서류 및 선택서류 제출 대상자 여부는 '신청 1일~2일(휴일제외) 후에 확인'하실 수 있으며, 최종완료 여부에 '필수서류완료', '선택서류완료' 시, 서류확인이 완료된 것이므로 해당 서류를 제출하지 않으셔도 됩니다. - '제출대상' 또는 제출한 서류가 '부적격'일 경우, 제출해야 할 서류를 정확히 제출해주시기 바랍니다.

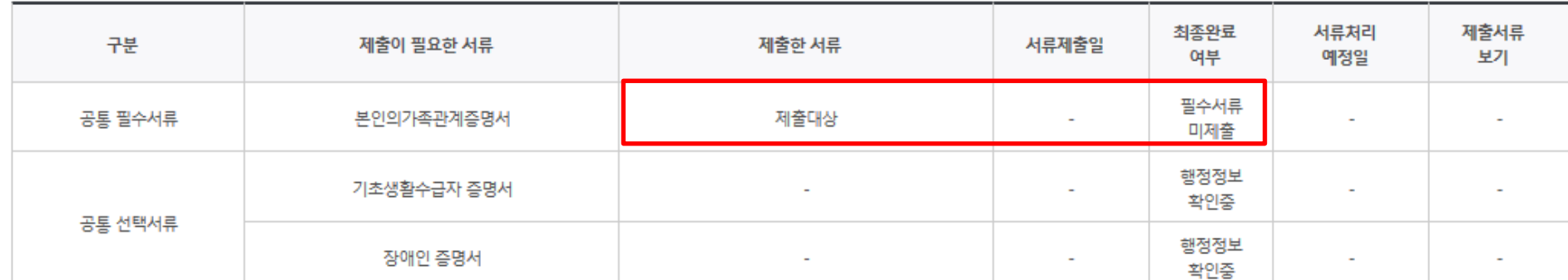

#### 2018 년 1 학기 서류제출 현황

- 기혼의 경우 본인의 자녀가 3명 이상(본인 명의 가족관계증명서 제출)
- 미혼의 경우 본인의 형제가 3명 이상(부 또는 모 명의 가족관계증명서 제출)
- 
- 다자녀 가구 증빙 서류(제출대상자 서류 제출)
- $\bigcirc$  서류제출대상자 확인 ○ 홈페이지 서류제출 : [장학금]-[장학금신청]-[서류제출현황]-우측 하단 "서류제출" 클릭 후 해당 서류 파일 업로드
- 
- 
- 제출서류 세부안내(장학금) > 제출서류 세부안내(학자금대출) ) 정보제공동의현황

서류 제출 가족정보 수정

저장 > 닫기 >

19

※ '일부사항' 증명서 제출 시 서류 제출 불인정합니다.

※ 모든 서류는 학생의 학자금신청일 전 1개월부터 발급된 서류만 인정합니다. (인터넷 및 무인발급기 발급 서류도 인정)

- 단, 귀화자인경우 기본증명서, 제적등본 제출바랍니다.

※ 다문화가족 기본서류 : 가족관계증명서

※ 다자녀가구 증빙서류 : (미혼) 부 또는 모 명의 가족관계증명서, (기혼) 본인 명의 가족관계증명서

※ 정부 부처 정보 연계로 가족관계가 확인되어 필수서류 제출이 생략될지라도, 다자녀 확인이 안되는 경우, 즹능-

'신청 1일~2일(휴일제외) 후에 확인'하시기 바랍니다.

2018 년 1 학기 서류제출 현황

※ 학자금대출에 한하여 대학원생은 제출서류가 없습니다. 만 45세 이하 전문대학교 계약학과(채용조건형'에 한함) 재학 중인 학부생은 서류 제출 대상자 여부를

※ 동일 학기의 서류제출은 신청상품 구분 없이 한 번만 하시면 됩니다.

- 단, 해당 자격이 전자적으로 확인되지 않는 경우 서류제출이 필요합니다.

※ 신청 시 기초생활수급자, 차상위계층 또는 장애인을 선택한 경우 보건복지부를 통해 확인이 가

※ 필수서류 및 선택서류 제출 대상자 여부는 '신청 1일~2일(휴일제외) 후에 확인'하실 수 있으며, '필수서류완료', '선택서류완료' 시, 서류확인이 완료된 것이므로 해당 서류를 제출하지 않으셔도 - '제출대상' 또는 제출한 서류가 '부적격'일 경우, 제출해야 할 서류를 정확히 제출해주시기 바랍

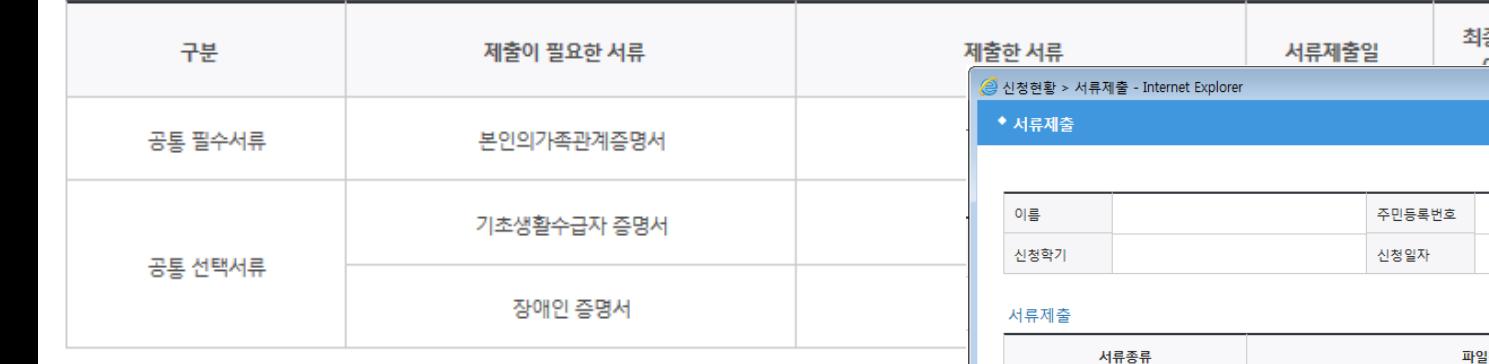

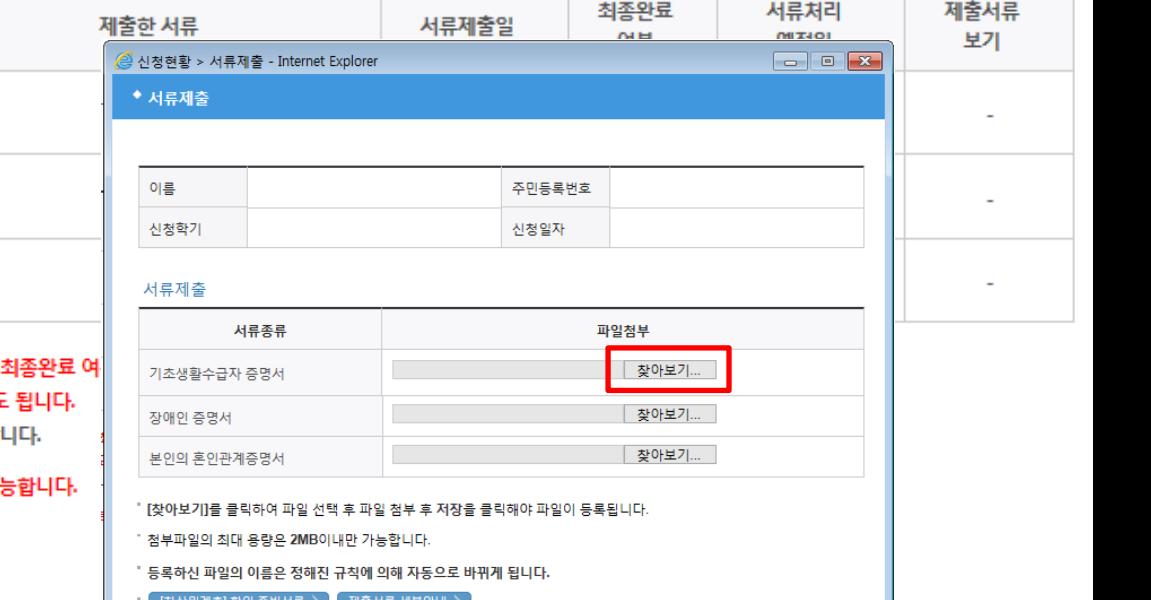

### 국가장학금 서류제출 (홈페이지 업로드)

#### $\bigcirc$  모바일 업로드 : [한국장학재단 모바일 앱]-[서류제출]에서 파일 업로드

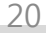

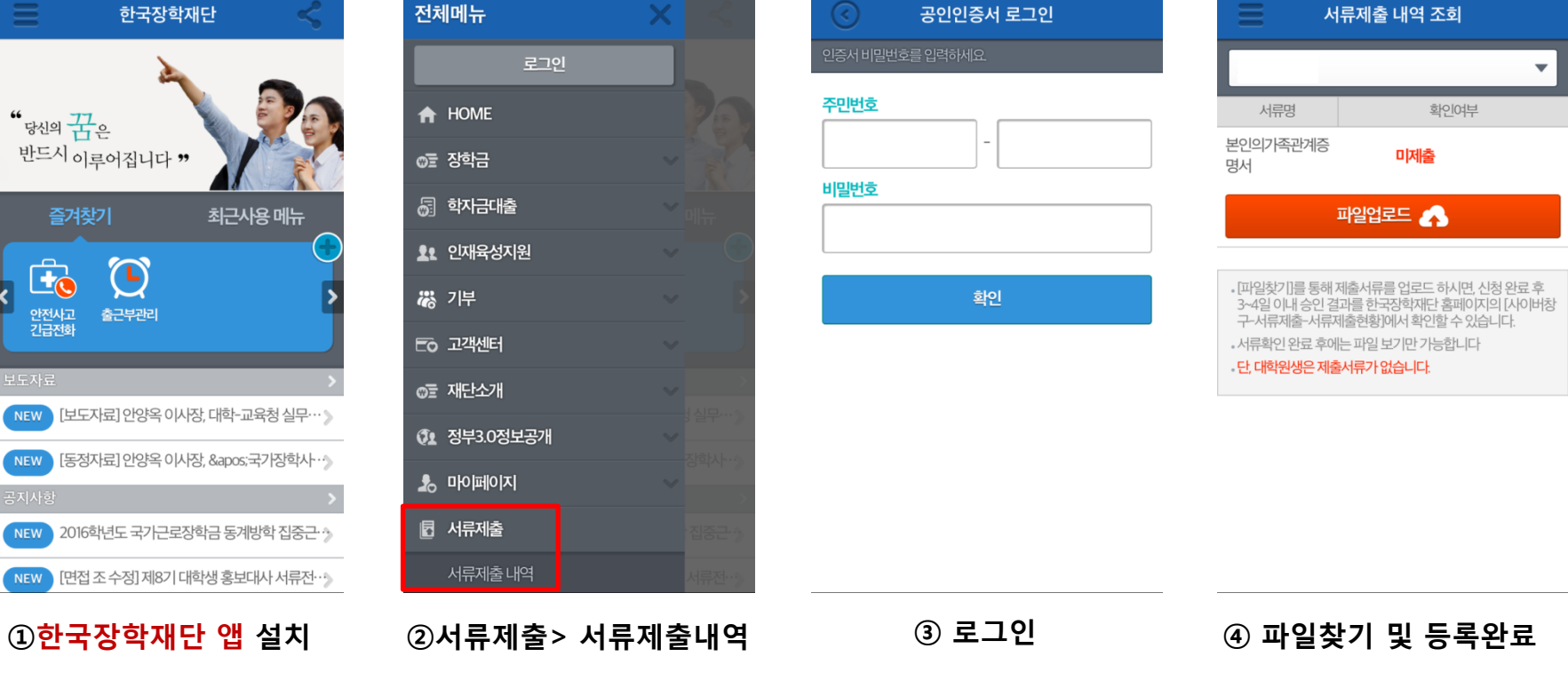

.... SKT LTE

4:59 PM

 $@84%$ 

\*\*\*\* SKT LTE

5:00 PM

 $@84%$ 

 $@84%$ 

\*\*\*\* SKT LTE

4:56 PM

 $@84%$ 

4:56 PM

**....** SKT LTE